# **Contents**

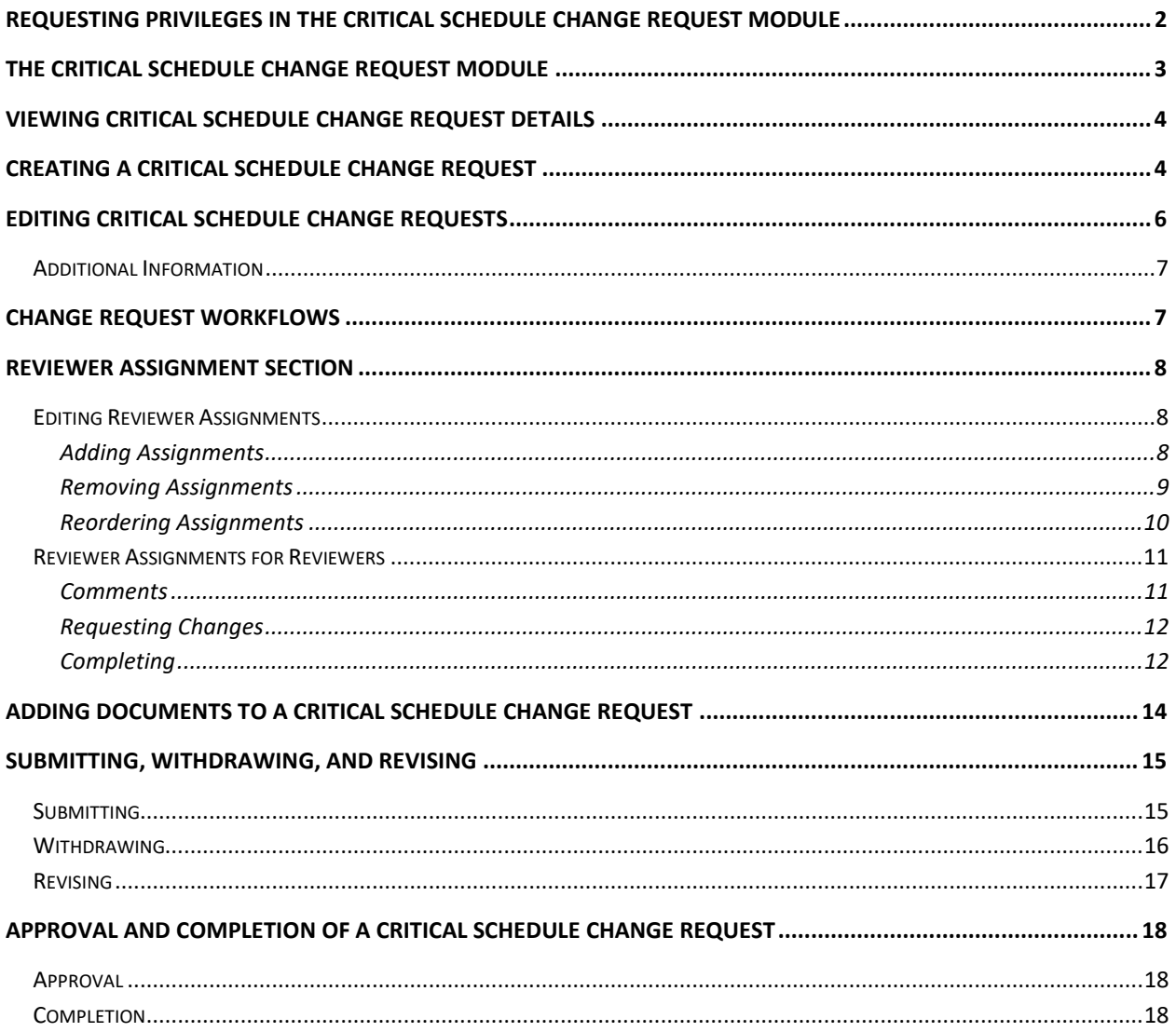

# <span id="page-1-0"></span>**Requesting Privileges in the Critical Schedule Change Request Module**

As a PSEE User, you may request access/privilege to a specific activity within the Critical Schedule Change Request Module through PSEE. This request will be sent to the District Administrators. (The District Administrators are listed in the footer of every PSEE page.) For information on how to request access to specific activities within a Module, see the *Privileges and Notifications Help* [Document.](https://fldot.sharepoint.com/sites/FDOT-OIS/Projects/LEGACY/ProjectSuite/Help/UserProfilePrivilegesAndNotifications.docx)

Below is the activity that can be granted privilege in the Critical Schedule Change Request module. Place a check in the box beside the activity access/privilege being requested in the column appropriate for your District. Select the Request button to send the request to the District Administrator for action.

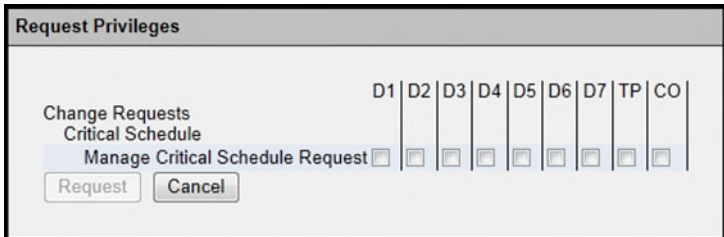

**Note**: The *Complete Critical Schedule Request* Privilege is assigned through another Privilege. In order to gain this Privilege, a User must request the *Complete Schedule Activity Change* Privilege for the Scheduling Module.

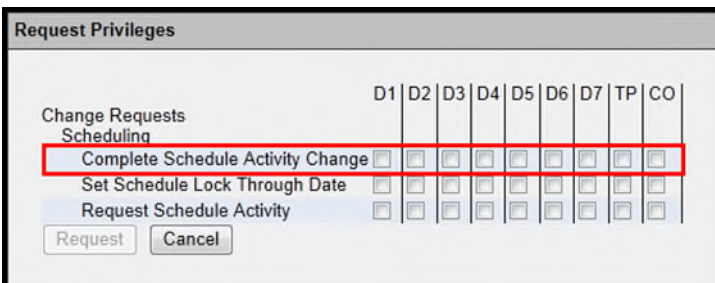

**Note: When access/privilege is granted, it is for all projects within that District.** When assigned as the **PSEE Project Manager**, you automatically receive access to certain privileges for your projects only. For information on these Privileges, please read the **Privileges for Project Managers** [Help Document.](https://fldot.sharepoint.com/sites/FDOT-OIS/Projects/LEGACY/ProjectSuite/Help/PrivilegesForProjectManagers.docx)

### <span id="page-2-0"></span>**The Critical Schedule Change Request Module**

The Critical Schedule Change Request Module allows for a user with the proper Privileges to manage Critical Schedule Change Requests. This encompasses activities, including creation and modification of Requests, addition and modification of reviewers, approvals, and completion of Requests. In order to view the Critical Schedule Change Request Module, click the **Critical Schedule** hyperlink in the Module Menu on the Project page.

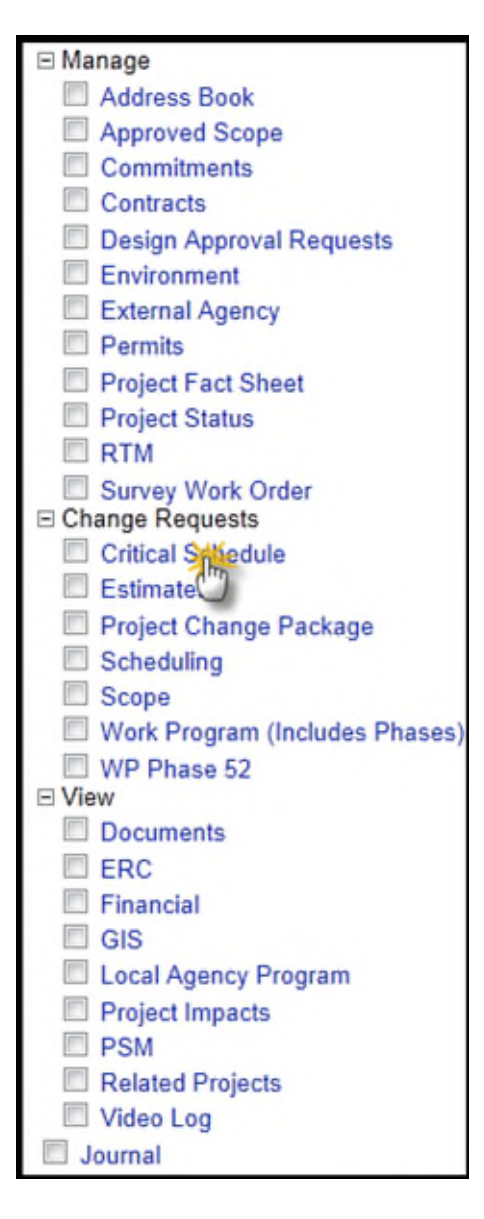

# <span id="page-3-0"></span>**Viewing Critical Schedule Change Request Details**

When first viewing the Critical Schedule Change Request Module, you will first be presented with a list of all Critical Schedule Change Requests which exist for that particular Project. To view the details for a specific Request, click on the View hyperlink for that Request.

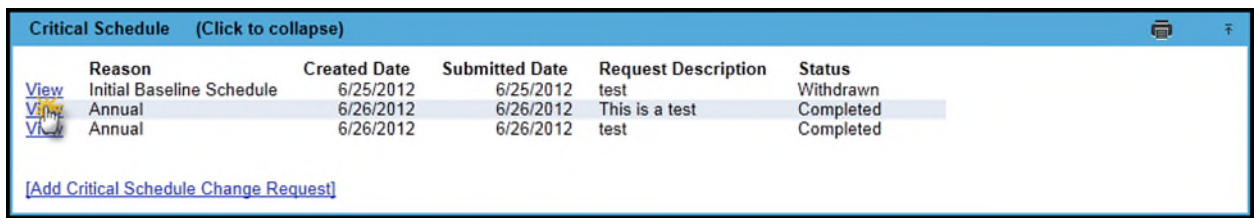

# <span id="page-3-1"></span>**Creating a Critical Schedule Change Request**

To create a Critical Schedule Change Request, follow these steps:

1. In the default module view, click on the **Add Critical Schedule Change Request** hyperlink. This will display a modal window.

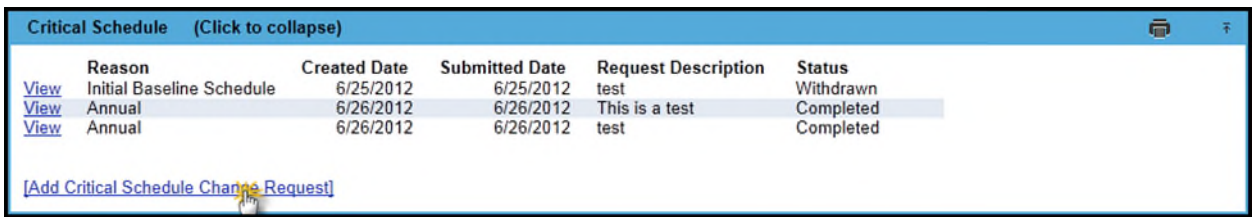

2. Select the Reason for this Critical Schedule Change from the drop down menu. This field is required.

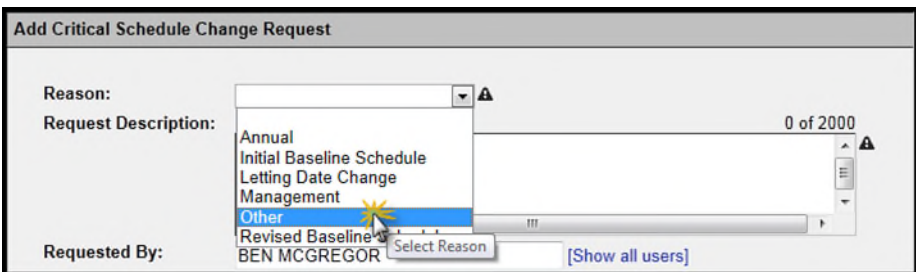

- 3. If the Reason of "Other" was selected, the Other Reason text will have to be filled out.
- 4. Enter the Request Description in the provided text area. This field is required.

5. The Requested By field defaults to the current User, but may be assigned to any Internal User. To do so, start typing the name of an internal user into the textbox, and click on the user's name in the dropdown when it appears.

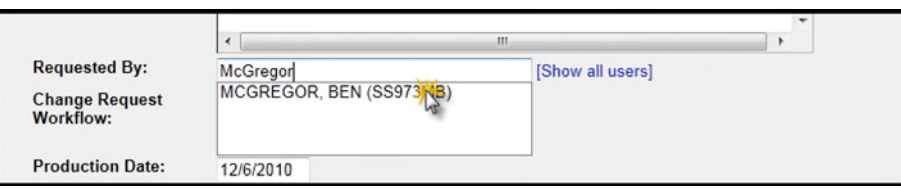

6. If the District for this Project has set up a Workflow for Critical Schedule Change Requests, a user will be able to select the Workflow for this Change Request. Otherwise, this field will not appear. Selecting a Workflow assigns a specific group of Reviewers to the Request. For more information on Workflows, please read the Managing Change Request [Workflows Help Document.](https://fldot.sharepoint.com/sites/FDOT-OIS/Projects/LEGACY/ProjectSuite/Help/DistrictAdmin-ManagingChangeRequestAssignmentLists.docx)

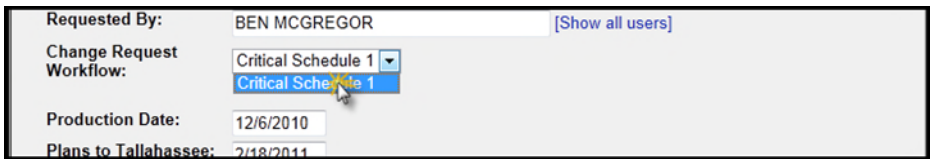

- 7. Select a new Production Date for this Project. This field will automatically contain the current Production Date. This date cannot be in the past.
- 8. Select a new "Plans to Tallahassee" Date for this Project. This field will automatically contain the current "Plans to Tallahassee" Date. This date cannot be in the past.
- 9. Select a new Letting Date for this Project. This field will automatically contain the current Letting Date. This date cannot be in the past.

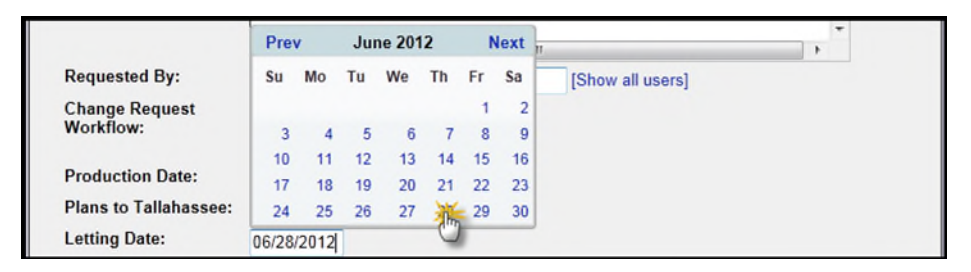

10. When satisfied, click the **Save** button to create the Request, or the **Cancel** button to close the window without creating a Request.

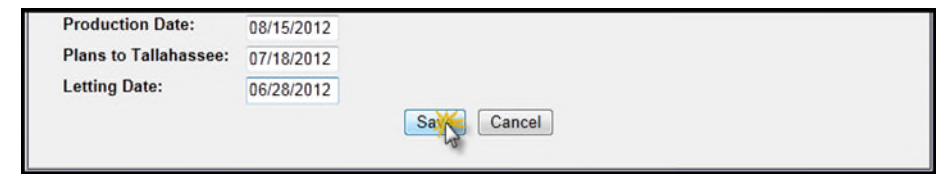

After creating the new Request, the details for the newly created Request will be displayed. Note that the Status is set to Draft, so it has not been forwarded to reviewers yet. A user may return to the Critical Schedule Change Request List by clicking the **Return to Critical Schedule Change Requests List** hyperlink in the top left corner of the module.

# <span id="page-5-0"></span>**Editing Critical Schedule Change Requests**

A Critical Schedule Change Request may have its information altered if it is in the Draft or Revisions Status. In order to edit the information for a Critical Schedule Change Request, follow these steps:

1. Click the Edit hyperlink in the top right corner of the module. This will open a modal window similar to the one displayed while creating the Request.

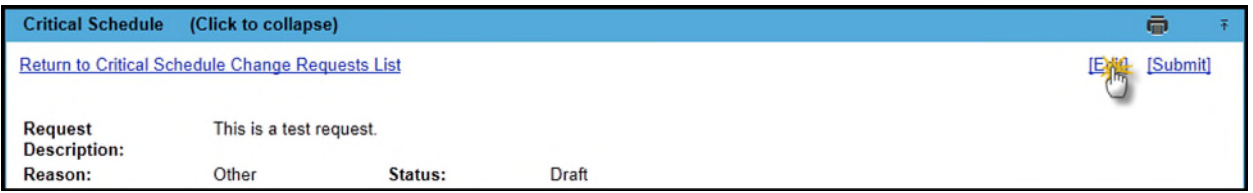

2. The Reason, Request Description, Requested By, Production Date, Plans to Tallahassee, and Letting Date fields may all be altered.

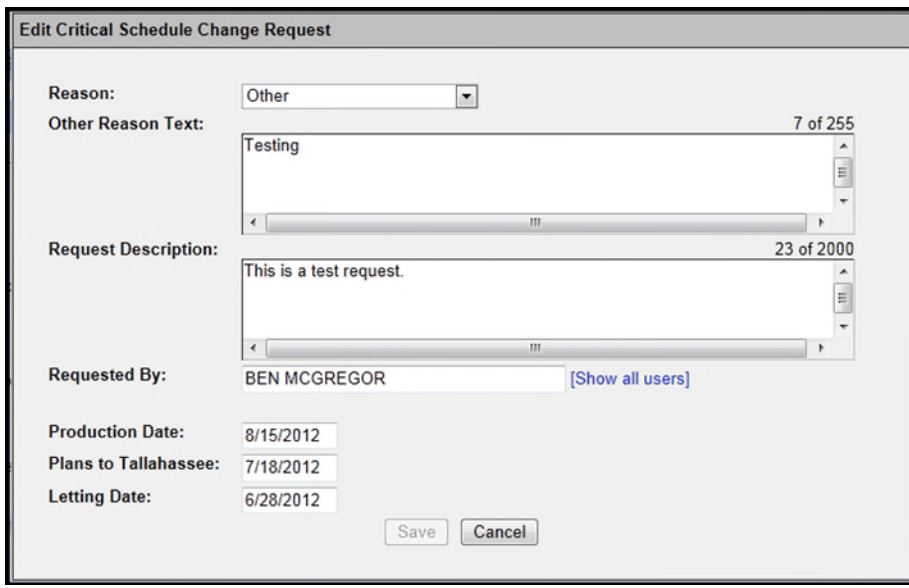

3. When satisfied with the information provided, click the Save button to save the changes or the Cancel button to close the window without making changes.

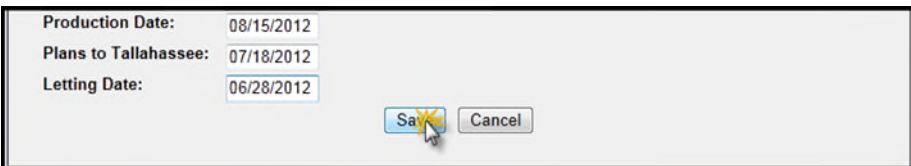

### <span id="page-6-0"></span>**Additional Information**

In addition to the data which is User-entered, there are some fields updated by the system.

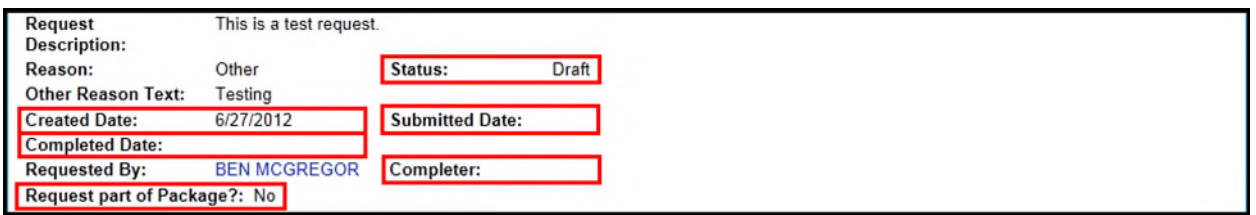

- Status: The current status of the Request
- Created Date: The date when the Request was first created
- Submitted Date: The date on which the Request was last submitted
- Completed Date: When the Request was completed (if it has been)
- Completer: The Internal User who completed the Request
- Request part of Package: Whether or not this Request is part of a Project Change Package. For more information on Project Change Packages, please read the [Project Change](https://fldot.sharepoint.com/sites/FDOT-OIS/Projects/LEGACY/ProjectSuite/Help/Project_Change_Package_Help_Document.docx)  [Package Help Document.](https://fldot.sharepoint.com/sites/FDOT-OIS/Projects/LEGACY/ProjectSuite/Help/Project_Change_Package_Help_Document.docx)

### <span id="page-6-1"></span>**Change Request Workflows**

District Administrators must establish Workflows of the Reviewers that will be the default group of Reviewers when a Change Request is created. The Workflows are given a unique name for identification and selection. Several Workflows can be created to be used for the different types of Change Requests. If a Workflow is **not** established by the District Administrators prior to the creation of a Change Request, there will be no Workflow to select. If the Change Request has no Reviewers, it can continue to be processed, but Reviewers will have to be assigned by the Requestor prior to submitting the Change Request. Reference the [Managing Change Request](http://cosharepoint.dot.state.fl.us/sites/bsso/Information/Projects/ProjectSuite/Help/DistrictAdmin-ManagingChangeRequestAssignmentLists.docx)  [Workflows Help Document](http://cosharepoint.dot.state.fl.us/sites/bsso/Information/Projects/ProjectSuite/Help/DistrictAdmin-ManagingChangeRequestAssignmentLists.docx) for more information on Workflows.

### <span id="page-7-0"></span>**Reviewer Assignment Section**

When a Critical Schedule Change Request is created and a named Workflow (if available) is selected, the Reviewers in the Workflow are assigned to the Critical Schedule Change Request. If the Requestor for the Change Request is someone other than the PSEE Project Manager, the PSEE Project Manager will be added at the top of the list of Assigned Reviewers, unless that person already exists in the selected Workflow. Internal Users assigned to review the current Request are listed in the Reviewer Assignment Section. A User may click on the Reviewer name to open a modal window containing details about that user, or click on the plus (+) icon to display any comment(s) left by that Reviewer.

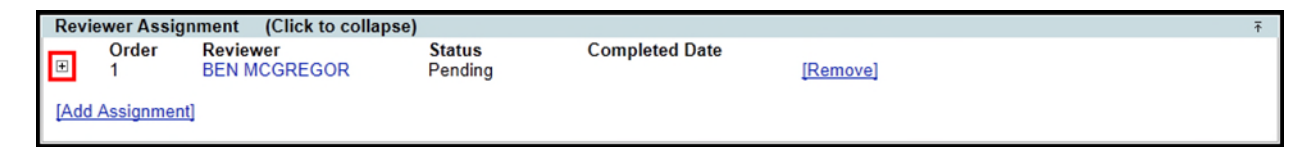

This section also displays the status of a Reviewer's review and when it was completed.

#### <span id="page-7-1"></span>**Editing Reviewer Assignments**

A user with the proper privilege may alter which Reviewers are assigned to a Change Request. The Project Manager is given this privilege by default. Other users must request the *Add Critical Schedule Request Assignment* and *Remove Critical Schedule Request Assignment* privileges. For more information on requesting Privileges, please read the [Privileges and Notifications Help](https://fldot.sharepoint.com/sites/FDOT-OIS/Projects/LEGACY/ProjectSuite/Help/UserProfilePrivilegesAndNotifications.docx)  [Document.](https://fldot.sharepoint.com/sites/FDOT-OIS/Projects/LEGACY/ProjectSuite/Help/UserProfilePrivilegesAndNotifications.docx)

#### <span id="page-7-2"></span>**Adding Assignments**

A user with the *Add Critical Schedule Request Assignment* Privilege may add additional Reviewer Assignments to a Change Request. To add an additional Reviewer Assignment to a Change Request, follow these steps:

1. Click on the **Add Assignment** hyperlink. This will open a modal window.

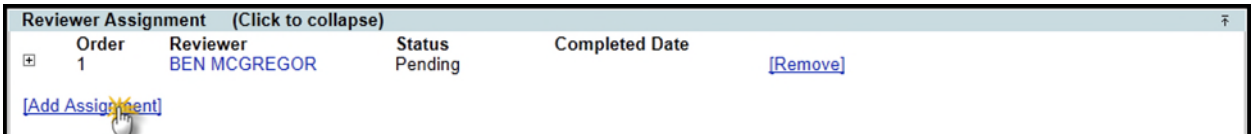

2. Start typing in the name of the Internal User to be added as a Reviewer. Click on their name in the drop down list. If their name does not appear in the drop down list, they may not be in this Project's District. If this is the case, click on the **Show all users** hyperlink and try again. This field is required.

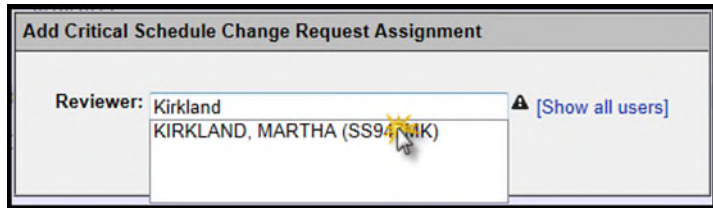

3. Click on the **Save** button to add the Reviewer, or **Cancel** to close the window without adding a new Reviewer.

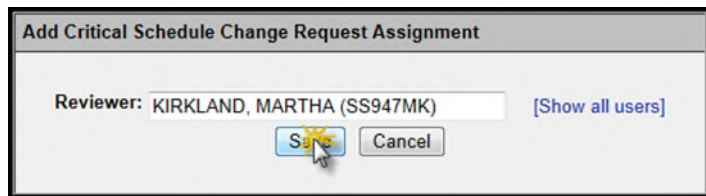

#### <span id="page-8-0"></span>**Removing Assignments**

A user with the *Remove Critical Schedule Request Assignment* Privilege may remove Reviewer Assignments from a Change Request. To remove a Reviewer Assignment from a Change Request, follow these steps:

1. Click on the **Remove** hyperlink to the right of the Reviewer Assignment to be removed.

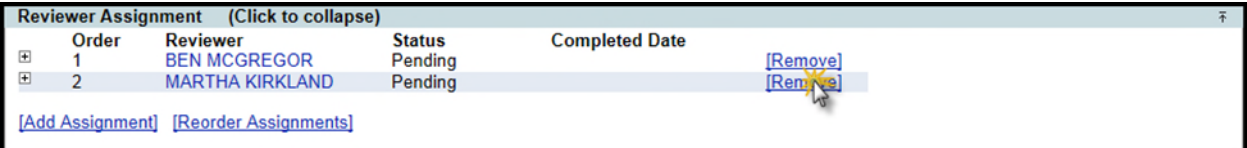

2. A confirmation will appear. Click on **OK** to remove the Assignment, or **Cancel** to leave it as-is.

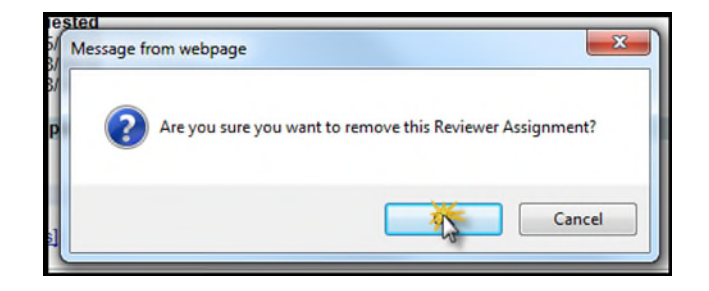

#### <span id="page-9-0"></span>**Reordering Assignments**

In the case that there is more than one Reviewer Assignment, the order in which they will be allowed to review the Request can be determined in the following way:

1. Click on the **Reorder Assignments** hyperlink at the bottom left side of the Reviewer Assignment Section.

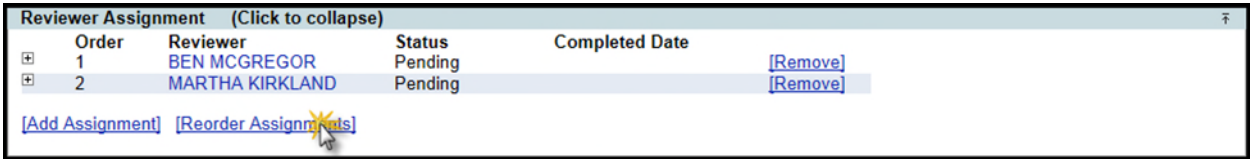

2. Select the Reviewer for whom the position is to be changed.

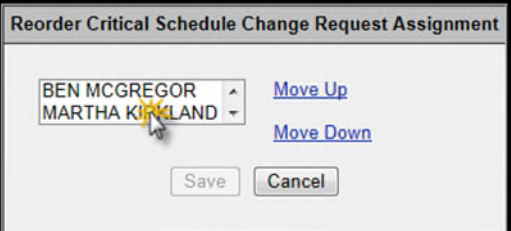

3. Click the **Move Up** hyperlink to move the selected Reviewer up in the list or the **Move Down** hyperlink to do the opposite. The higher in the list that a Reviewer is, the earlier they are in the Review Order.

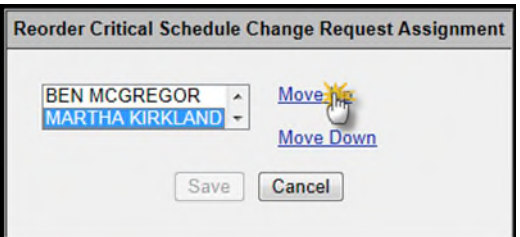

4. Click the **Save** button to save your changes, or the **Cancel** button to close the window without saving.

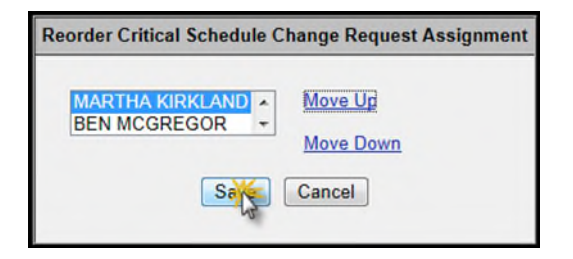

**Note:** Reviewer Assignments may be added or removed while their Status is set as **Pending**. This is true even while the Request Status is **In Review** (though, the ability to reorder assignments is not available in that status).

#### <span id="page-10-0"></span>**Reviewer Assignments for Reviewers**

Reviewers for a Change Request have some special abilities when that request is in review. Reviewers may add comments, request changes, or complete their review.

#### <span id="page-10-1"></span>**Comments**

Comments may be added to a Critical Schedule Change Request without approving or denying it. To do so, follow these steps:

1. Click on the **Status Update** hyperlink to the right of the assignment.

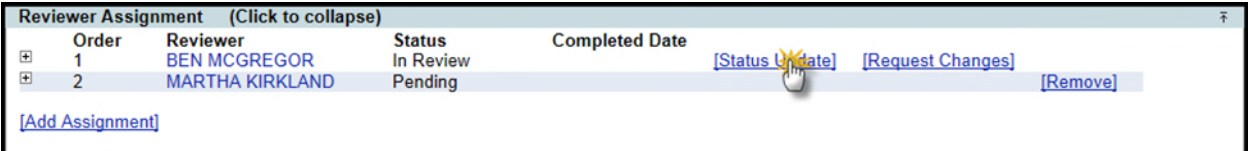

2. Select the Status **In Review** from the drop down list.

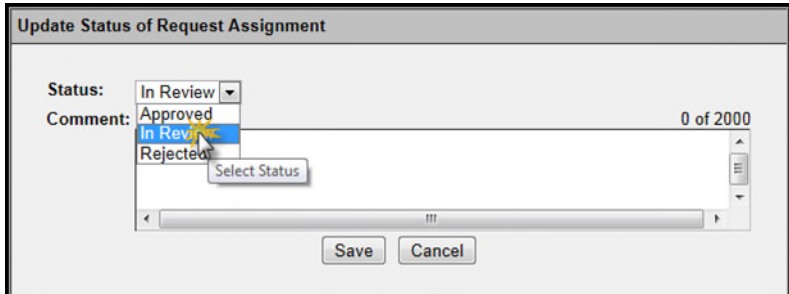

- 3. Enter the comment in the field provided.
- 4. Click the **Save** button to add the comment

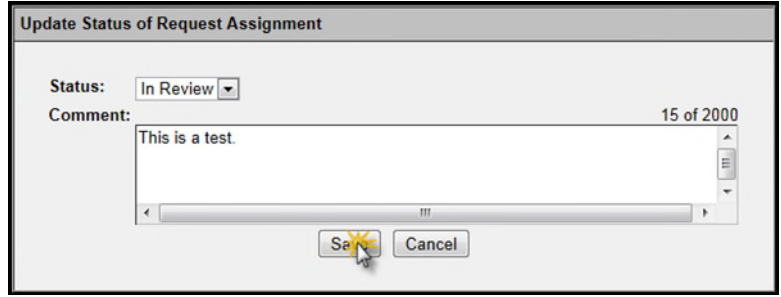

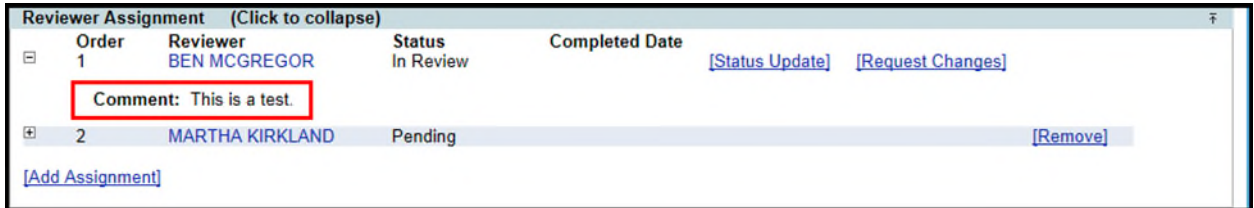

#### <span id="page-11-0"></span>**Requesting Changes**

When more information is necessary to continue a review, a Reviewer may request changes by following these steps:

1. Click on the **Request Changes** hyperlink to the right of the assignment. This will open a modal window.

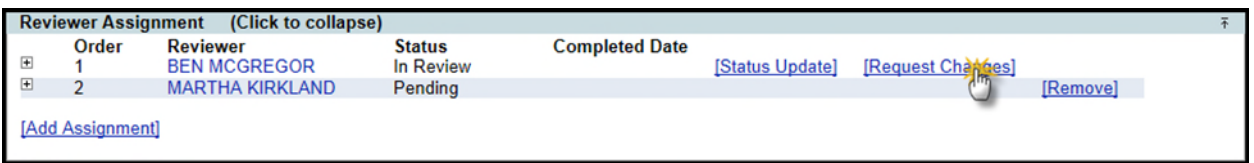

- 2. Enter a comment specifying what changes are required in the field provided.
- 3. Click the **Save** button to confirm.

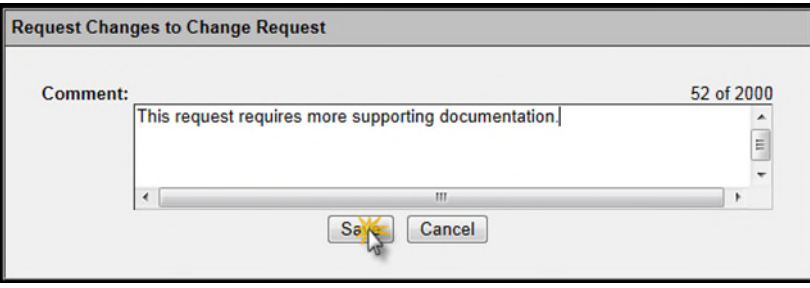

This will set the Request to the **Revisions** Status, and all Reviewer Assignments will be set to the **Pending** Status.

#### <span id="page-11-1"></span>**Completing**

When a reviewer decides on whether a Request should be approved or denied, they may do so by following these steps:

1. Click on the **Status Update** hyperlink to the right of the assignment. This will open a modal window.

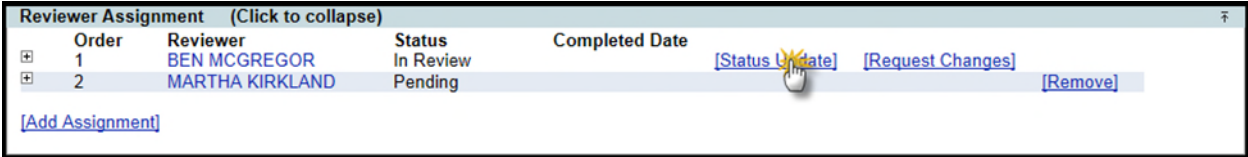

2. Select either **Approved** or **Rejected** from the drop down list.

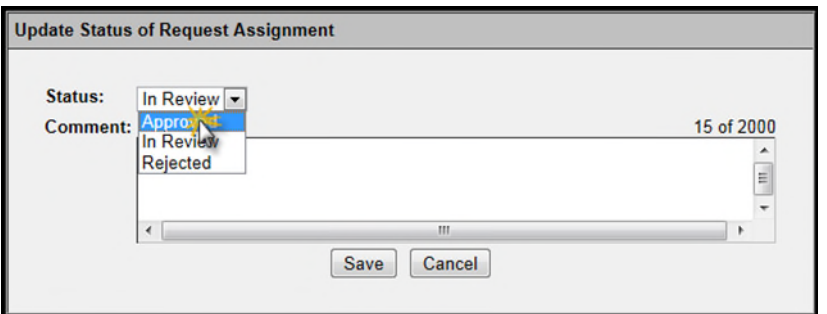

3. Enter any related comments into the provided field.

4. Click the **Save** button to update the Status or the **Cancel** button to close the window without making changes.

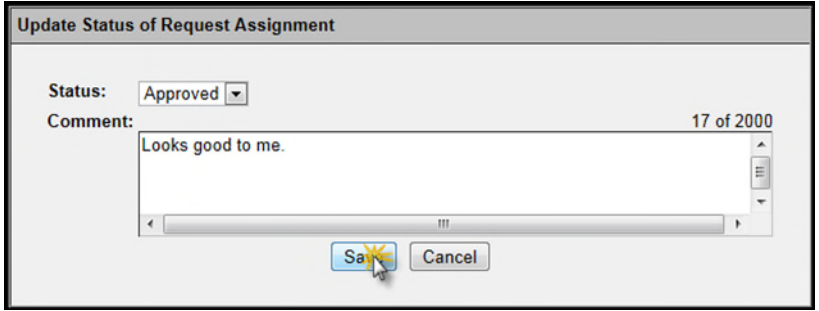

If the Status is set to **Approved**, the next Assignment with a **Pending** Status will be changed to **In Review**, and the Reviewer notified via an email. If, however, the Status is set to **Rejected**, the Status for the Change Request is also set to **Rejected**, stopping the Change Request from moving forward in the approval process. A rejected Change Request may be withdrawn by clicking on the **Withdraw** hyperlink in the top right of the module and selecting the **OK** button from the confirmation.

# <span id="page-13-0"></span>**Adding Documents to a Critical Schedule Change Request**

Supporting documentation may be added to a Critical Schedule Change Request. To add a document, follow these steps:

1. Click on the **Upload Document** hyperlink in the PSEE Estimate Change Request Documents Section. This will open a modal window.

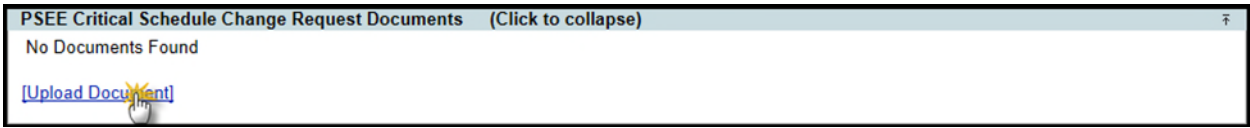

2. Click on the **Select File** button. This will open an Open dialogue from which the correct document may be selected. This field is required.

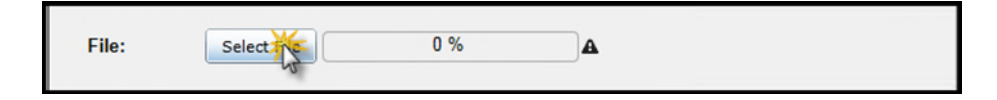

3. Add a description for the document. This field is required.

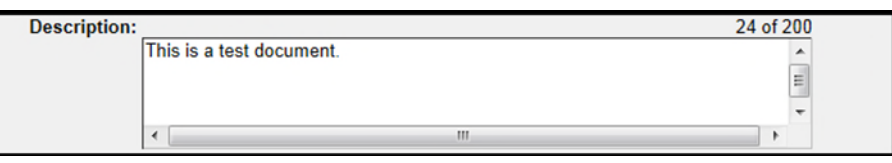

4. Click the **Save** button to save the document, or the **Cancel** button to close the window without saving.

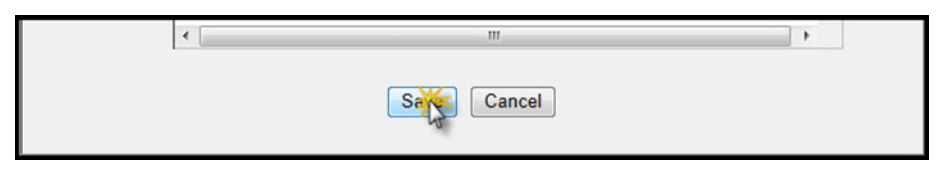

5. The document has been added to the Change Request. These documents can be viewed, edited, and removed by clicking the corresponding hyperlinks.

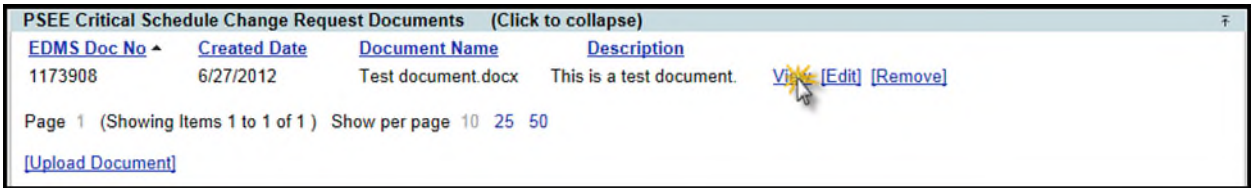

Documents added in this way may also be accessed through the Documents Module. For more information on the Documents Module, please read the [Documents Module Help Document.](https://fldot.sharepoint.com/sites/FDOT-OIS/Projects/LEGACY/ProjectSuite/Help/ViewDocumentsModule.docx)

# <span id="page-14-0"></span>**Submitting, Withdrawing, and Revising**

#### <span id="page-14-1"></span>**Submitting**

When a Critical Schedule Change Request is submitted, the Reviewers are notified of their assignment. A Change Request may be submitted from a Status of **Draft** or **Revisions**. **Note**: once a Request has been submitted it can no longer be removed from PSEE. To submit a Request, click on the **Submit** hyperlink in the upper right corner of the module.

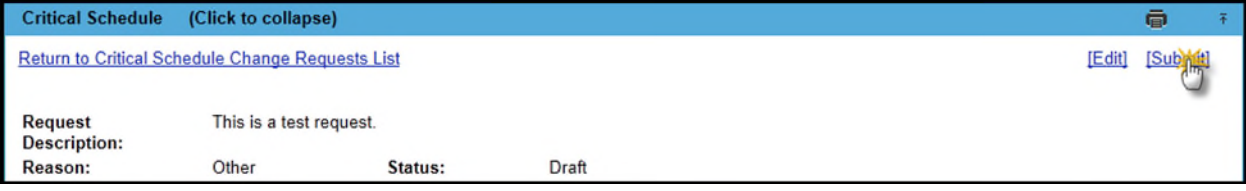

Several things happen at this point:

- The Status for the Request has been changed to In Review.
- The first assigned Reviewer is set to the In Review Status.
- An email is generated and sent to the first Reviewer notifying them of the assignment.
- All other Reviewer Assignments have their status set to Pending.

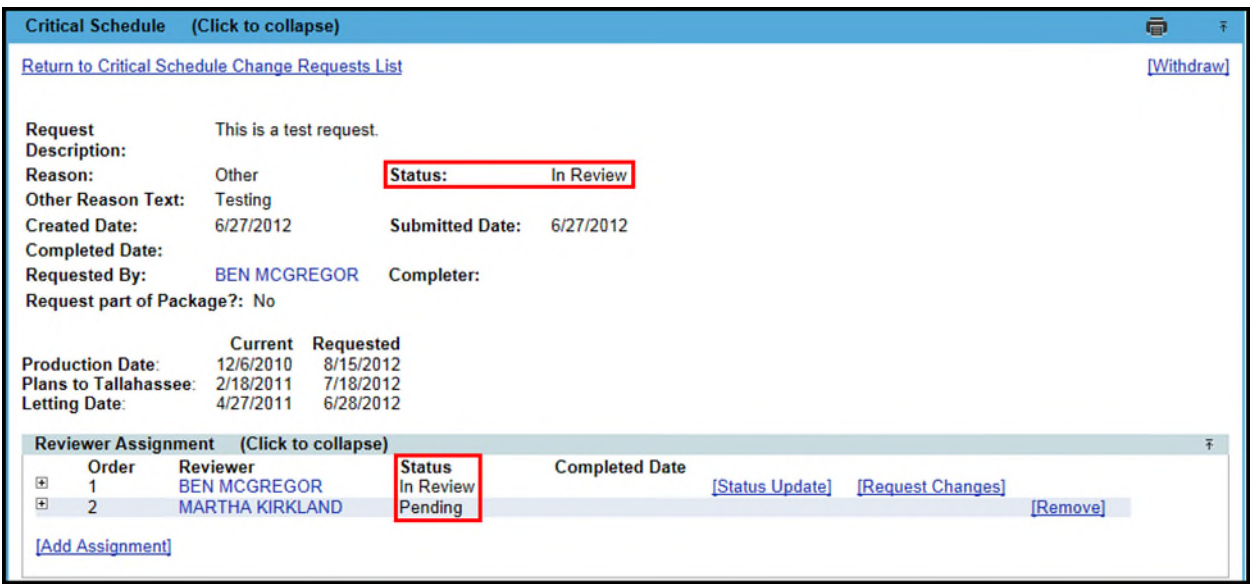

### <span id="page-15-0"></span>**Withdrawing**

A Critical Schedule Change Request may be marked as withdrawn from any status other than **Draft**, **Withdrawn**, and **Completed** to indicate that it is no longer under consideration. Some things to note when a Change Request enters this Status:

- Reviewer Assignments will have their Status set to **Closed**, indicating that the Request is no longer under active review.
- The Request may not be edited in this Status.
- Reviewer Assignments for this Request may not be changed in this Status.

In order to withdraw a Critical Schedule Change Request:

1. Click on the **Withdraw** hyperlink in the top right corner of the module and a confirmation will appear.

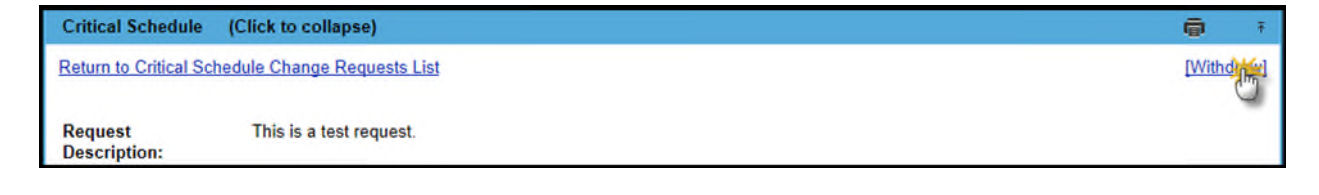

2. Click **OK** to withdraw the Request.

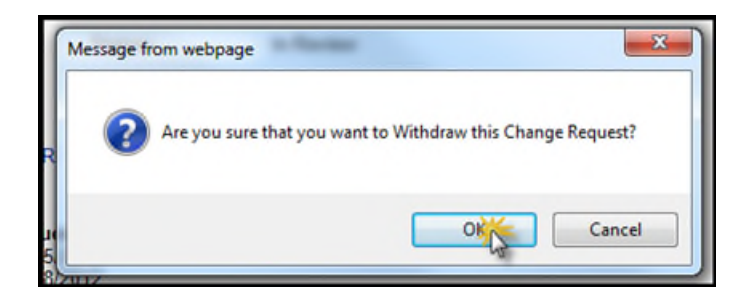

Note that the Status has changed to **Withdrawn**.

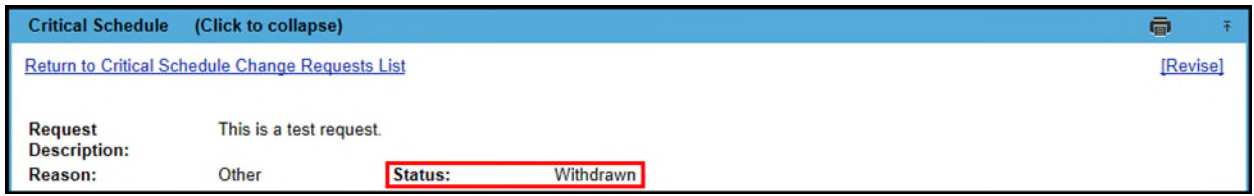

### <span id="page-16-0"></span>**Revising**

A Critical Schedule Change Request may be revised from any status other than **Draft**, **Revision**, and **Completed** to mark that it is currently undergoing changes. Some things to note when a Change Request enters this Status:

- Reviewer Assignments will have their Status set to **Pending**, indicating that the Request is not yet under active review.
- The Request details may be edited while the Request is in **Revision** Status.
- Reviewer Assignments may be altered while the Request is in **Revision** Status

In order to revise a Critical Schedule Change Request, click on the **Revise** hyperlink in the top right corner of the module.

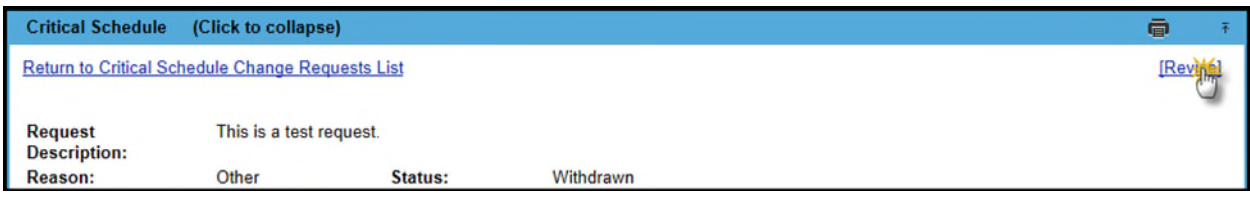

Note that the Status has changed to Revision.

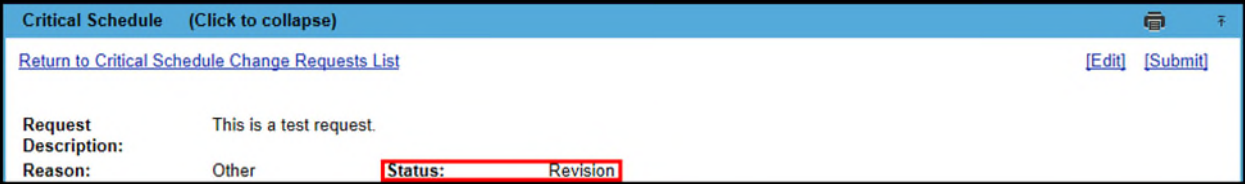

# <span id="page-17-0"></span>**Approval and Completion of a Critical Schedule Change Request**

These are the final two stages of the Change Request lifecycle.

#### <span id="page-17-1"></span>**Approval**

If all Reviewers for a Critical Schedule Change Request approve the Request, the Status of the Request gets set to Approved, unless the Request is part of a Project Change Package. If the Change Request is part of a Project Change Package, all associated Change Requests in the Package must be approved by all Reviewers before the Schedule Change Request is updated to **Approved** Status. In this state, the Request details and Reviewer Assignments may not be altered.

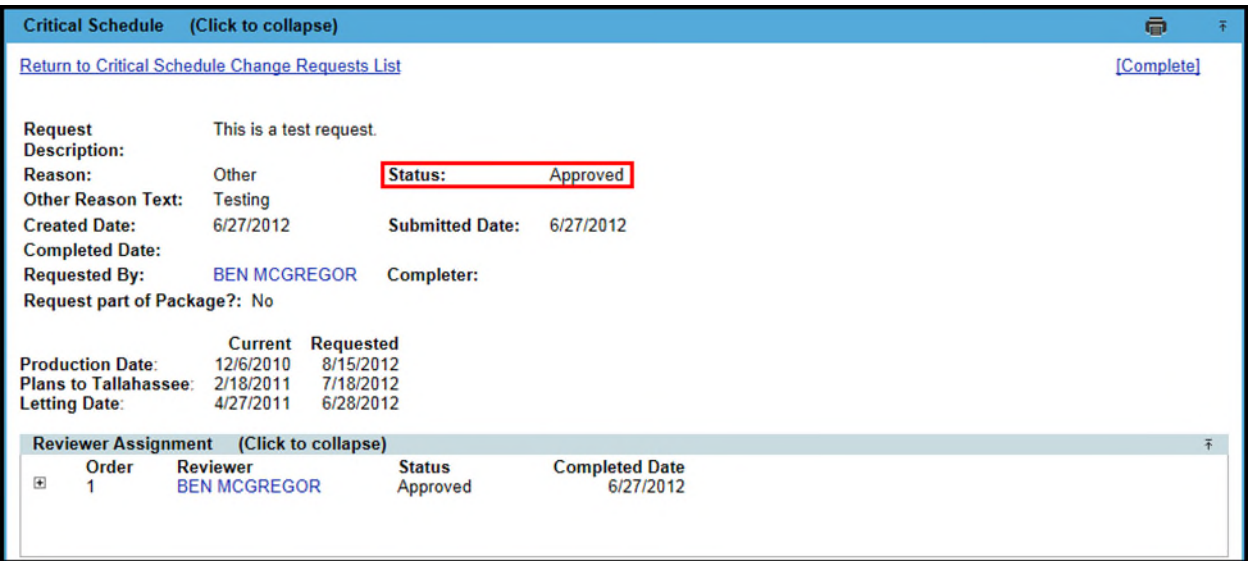

### <span id="page-17-2"></span>**Completion**

When a Critical Schedule Change Request is in the **Approved** Status, a user with the *Complete Critical Schedule Request* Privilege may complete the request by following these steps:

1. Click on the **Complete** hyperlink in the top right corner of the module. This will display a modal window.

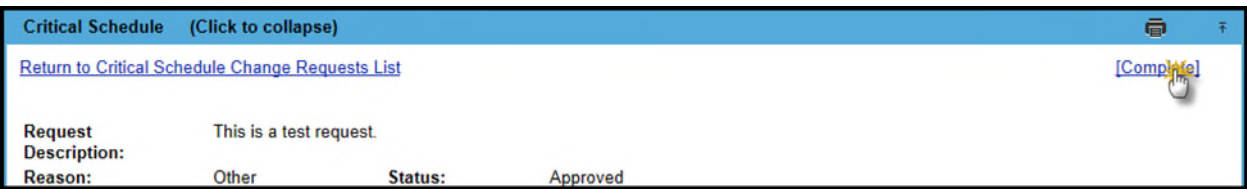

2. The modal window will display the new dates to be entered into Primavera. The user may decide to manually enter these dates into Primavera by checking the checkbox, or let the system enter the dates instead by leaving the checkbox unchecked.

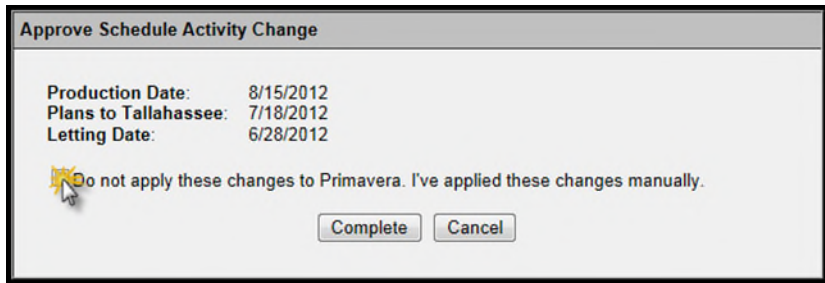

3. Click the Complete button to complete the Change Request or the Cancel button to close the modal window without completing the Request.

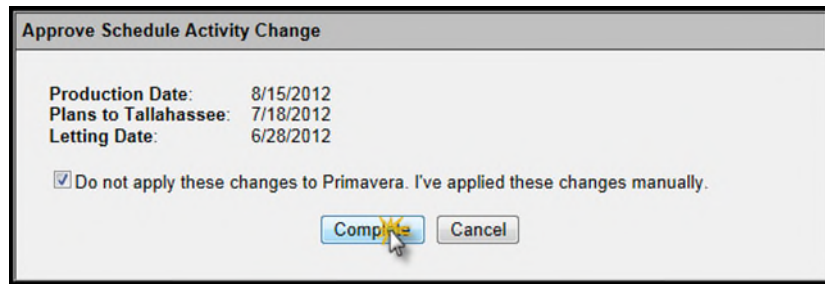

Once completed, the Status of the Change Request will be set to Completed and the new dates entered into Primavera (by the system or manually, depending on the previous selection). Once in this state, the Change Request may no longer be altered, except for adding documents.